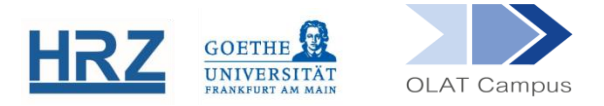

# **OLAT / PODCAST**

### **1. Überblick**

Der Kursbaustein **Podcast** ermöglicht, eine Lernressource Podcast oder einen externen Podcast in einen Kurs einzubinden. Der Begriff setzt sich aus "pod" ("play on demand") und "cast" (aus dem Englischen "broadcast") zusammen.

Ein **Podcast** besteht aus einem oder mehreren Einträgen, auch Episoden genannt. Im Kursbaustein können Sie diese dann zeitlich ordnen, eine Audio- und Videodatei hochladen sowie eine Beschreibung des Inhalts hinzufügen. Die Teilnehmenden können den **Podcast** über einen RSS-Feed abonnieren, damit Sie über neue Einträge oder Änderungen informiert werden.

### **2. Einrichten des Bausteins**

Der Kursbaustein Podcast findet sich in der Editoransicht unter **Weitere Kursbausteine**:

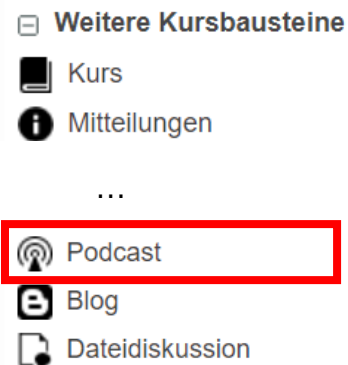

Der Baustein wird, wie jeder andere Baustein auch, im Kursmenü eingehängt.

- Geben Sie dem Baustein Podcast gegebenenfalls einen Titel und eventuell eine Beschreibung.
- Setzen Sie, falls dieser Baustein nicht anderen Bausteinen untergeordnet ist, im Reiter **Sichtbarkeit** ODER im **Zugang** einen gruppenabhängigen Filter.
- Legen Sie im Reiter **Zugang** fest, wer im Baustein Podcast nur lesen oder wer lesen und schreiben (d.h. Einträge erstellen) darf. Mit Lese- und Schreibrechten ist es möglich, alle veröffentlichten Einträge anzuschauen und zu kommentieren. Mit Moderationsrechten können die Teilnehmenden jedoch nicht nur alle Einträge lesen und kommentieren, sondern auch editieren, löschen und neue Einträge

erstellen. Moderator\*innen können zudem den Titel und die Beschreibung des gesamten Podcast anpassen.

Im Reiter **Podcast-Lerninhalt** haben Sie drei Optionen. Sie können 1. einen bereits vorhandenen Podcast wählen und editieren, 2. einen neuen Podcast erstellen oder 3. einen vorhandenen Podcast importieren.

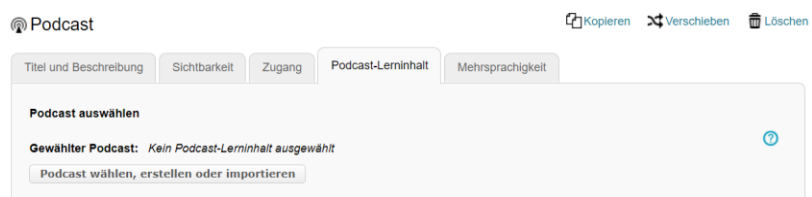

### **3. Importieren und Erstellen eines Podcasts**

Falls Sie einen bereits vorhandenen Podcast importieren möchten, klicken Sie auf **Importieren**.

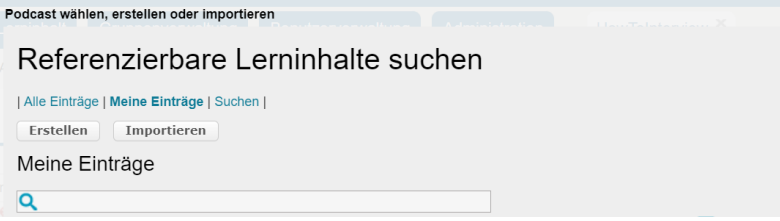

Wählen Sie dann den Podcast entweder aus Ihrem persönlichen Ordner in OLAT oder laden Sie den Podcast als ZIP-Datei, die Sie beispielsweise erhalten, wenn Sie Podcasts aus OLAT exportieren, von Ihrem Computer hoch.

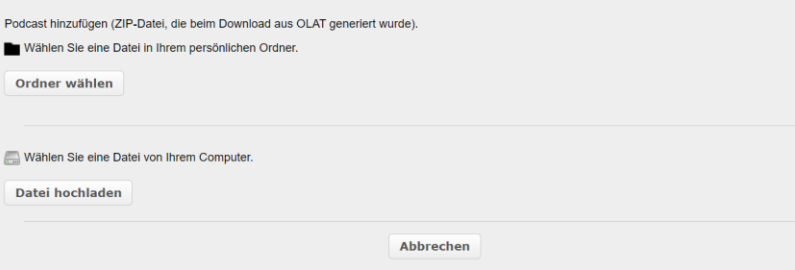

Falls Sie einen Podcast erstellen möchten, klicken Sie auf **Erstellen**.  $\overline{\mathscr{E}}$ 

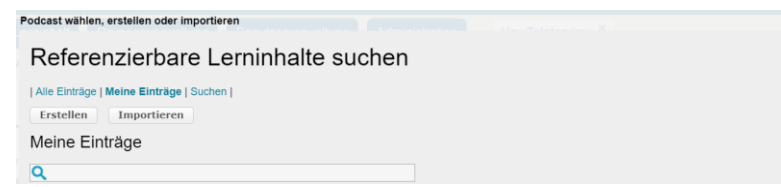

◆ Vergeben Sie einen aussagefähigen Titel, wie beispielsweise "Podcast zur Erstellung von Erklärvideos", und evtl. eine Beschreibung. Klicken Sie auf "Weiter".

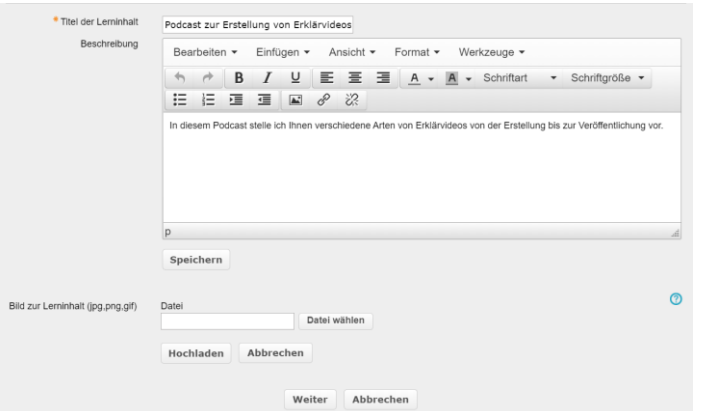

Über den Button **Editieren** …

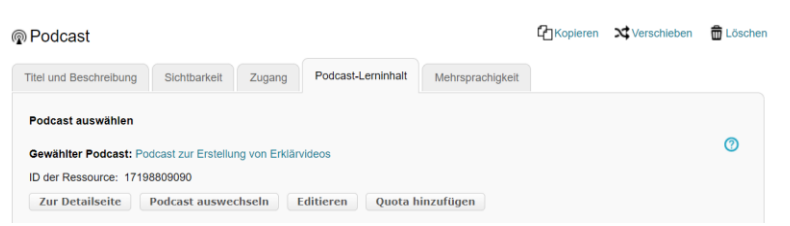

… können Sie die Informationen des Podcasts, wie beispielsweise die Beschreibung, bearbeiten, "Episoden selbst erstellen" oder "Einen bestehenden externen Podcast einbinden".

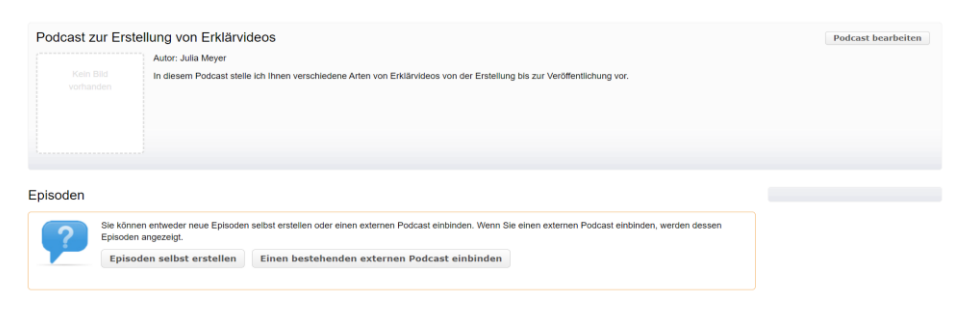

Falls Sie eine Episode erstellen, geben Sie einen aussagekräftigen Titel für die Episode an. Die Beschreibung der Episode ist optional.

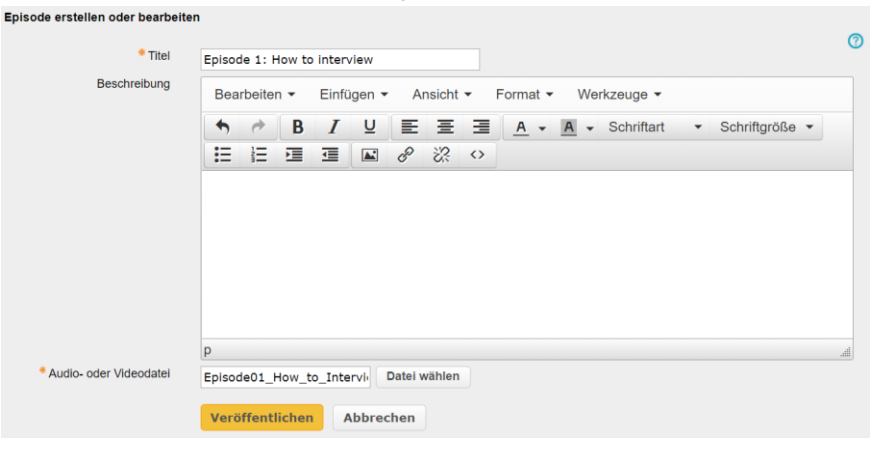

- Durch Klicken auf "Veröffentlichen" machen Sie den Eintrag für die Teilnehmenden zugänglich. Falls Sie Ihre Änderungen verwerfen möchten, klicken Sie auf "Abbrechen".
- Im Bearbeitungsmodus sehen Sie eine Liste der vorhandenen Episoden und können weitere hinzufügen. Ebenfalls können Sie jede Episode bearbeiten oder einzeln herunterladen.

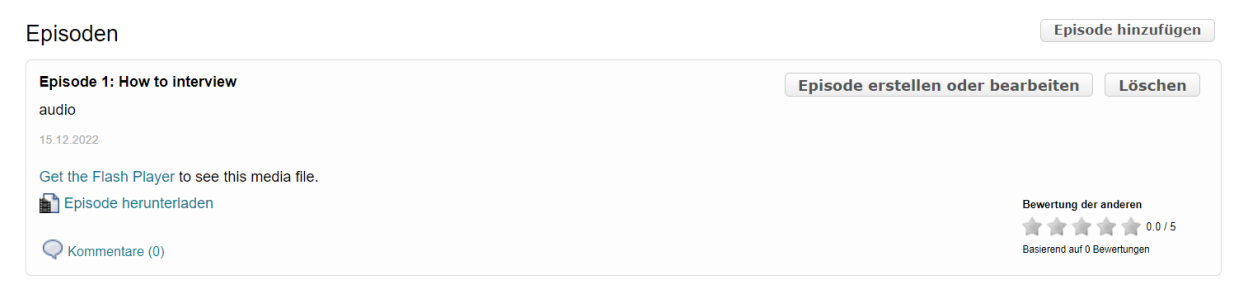

In der Kursansicht sehen Kursbesitzer\*innen alle Einträge, also auch die (noch) nicht veröffentlichten. Es ist hier möglich, eine neue Episode zu erstellen, eine bereits existierenden Episode zu bearbeiten oder zu löschen.

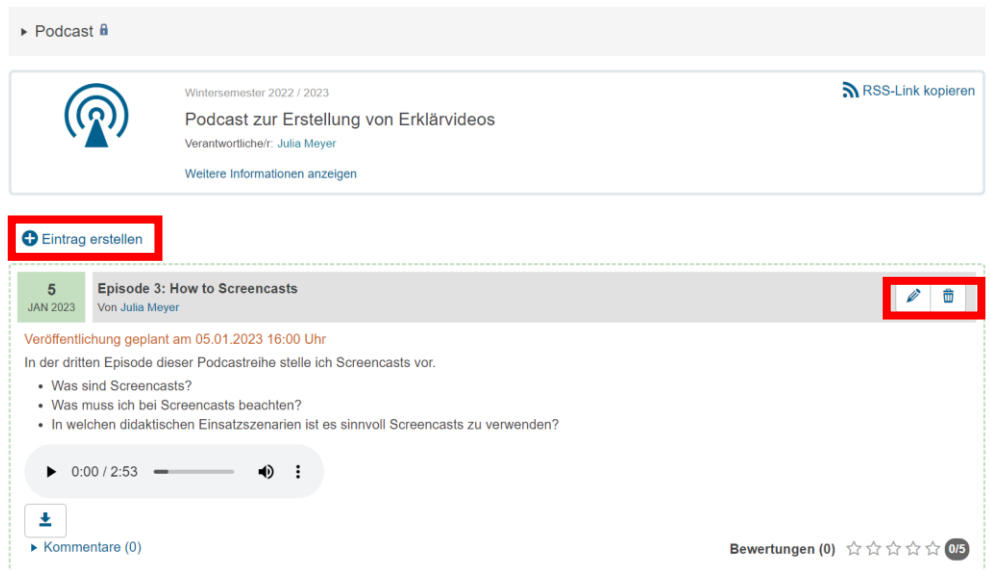

Wenn Sie in der Kursansicht die Einträge bearbeiten, haben Sie zusätzlich die Möglichkeit eine Beschreibung der Datei einzugeben (z.B. um die Inhalte zu erläutern oder eine Einordnung in die Veranstaltung vorzunehmen), Einträge als Entwurf zu speichern oder für einen zukünftigen Zeitpunkt zu veröffentlichen. Hierbei können Sie das genaue Datum sowie Uhrzeit der Veröffentlichung für die Teilnehmenden Ihres Kurses terminieren.

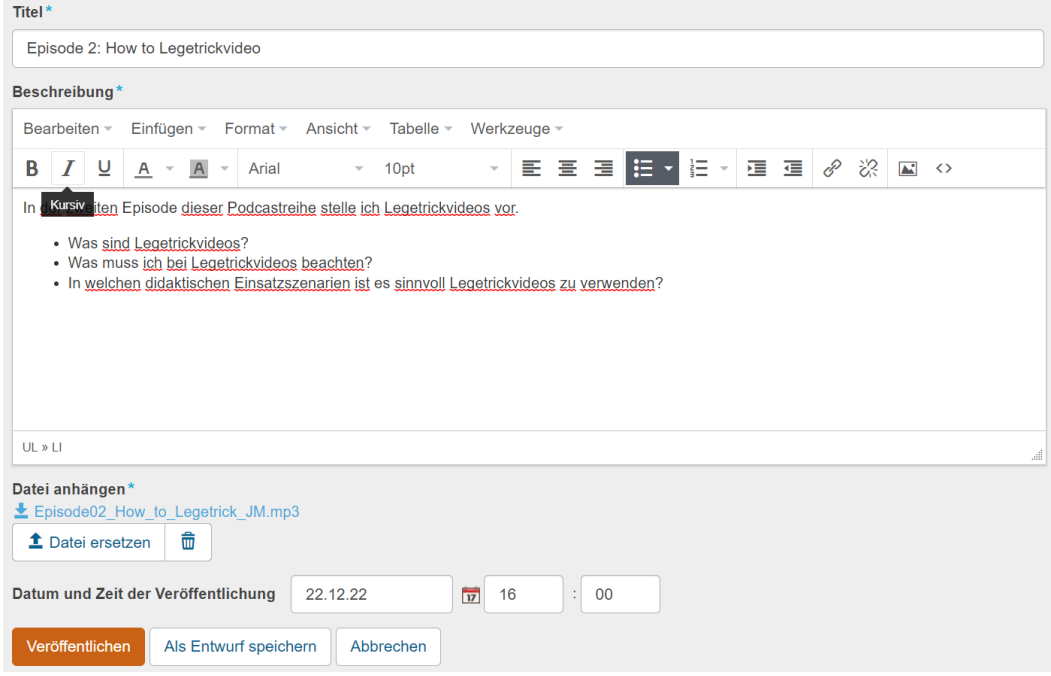

Sobald Sie Einträge bzw. Episoden als Entwurf speichern oder zukünftig  $\overline{\mathscr{E}}$ veröffentlichen möchten, werden diese mit einem roten Hinweis versehen und mit gestricheltem Rahmen dargestellt. Einträge, deren Veröffentlichung geplant sind, erkennen Sie zusätzlich am grün hinterlegten Datumsfeld oben links.

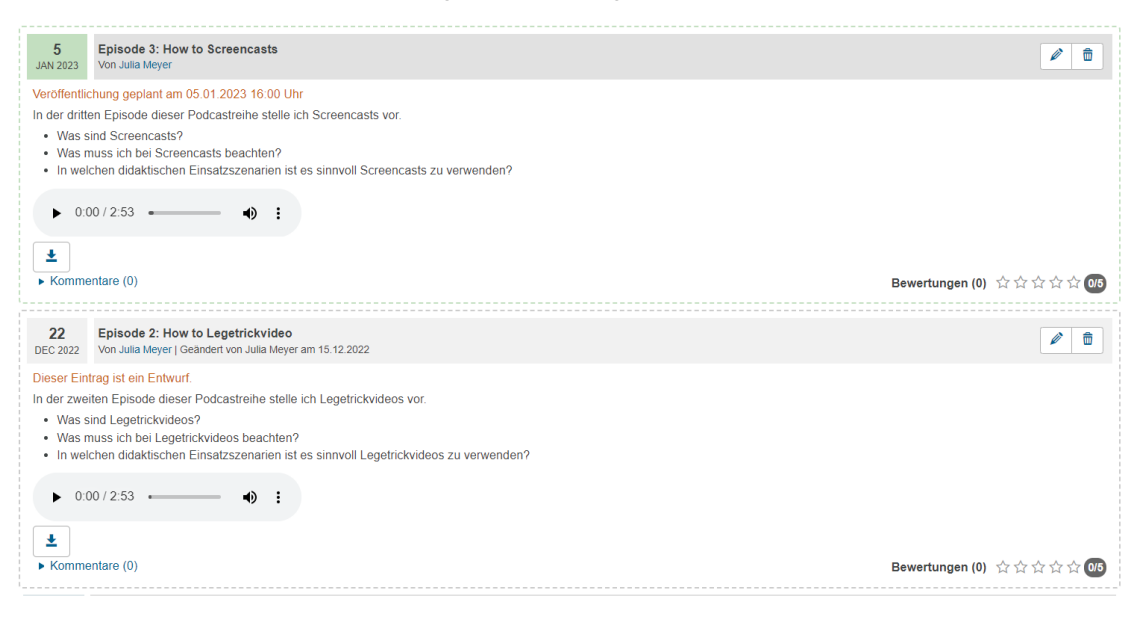

### **4. Ansicht und Nutzung des Podcasts für Studierende**

Studierende sehen nur veröffentlichte Podcasteinträge. Die Teilnehmenden können die Audiodateien im Kurs über den in OLAT integrierten Audioplayer anhören oder herunterladen.

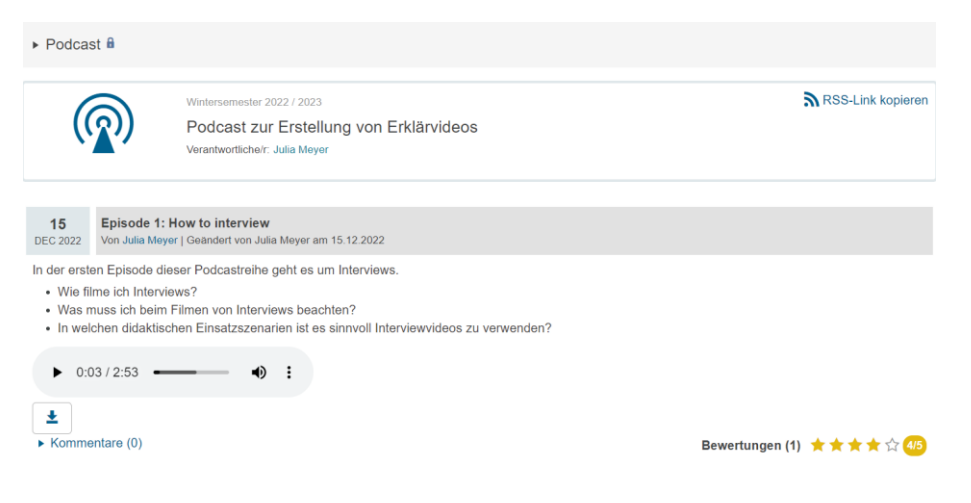

Sie können eine Episode auch kommentieren und bewerten sowie den eigenen Kommentar bearbeiten und löschen.

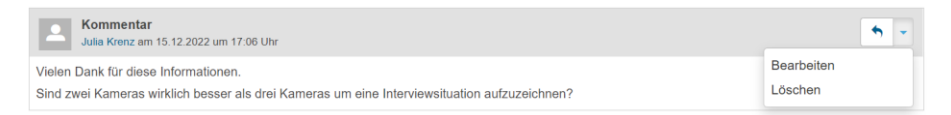

Durch das Anklicken von **Kommentar** können die Kommentare gelesen werden.

#### **5. Editieren und Auswechseln eines Podcasts**

Haben Sie bereits einen Inhalt hinzugefügt, wird Ihnen der Podcast im Reiter **Podcast-Lerninhalt** als Link angezeigt. Ein weiterer Weg, den Podcastinhalt zu bearbeiten, führt über die Schaltfläche **Editieren**.

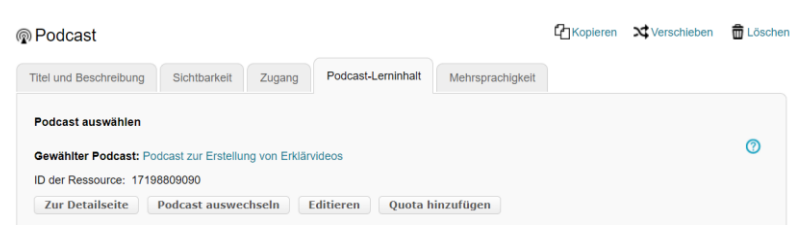

Sie können den Podcast auch auswechseln. Über die Schaltfläche **Podcast auswechseln** werden Ihnen alle von Ihnen erstellten Podcasts zur Auswahl angeboten. Mit einem Klick auf + wählen Sie einen Podcast aus.

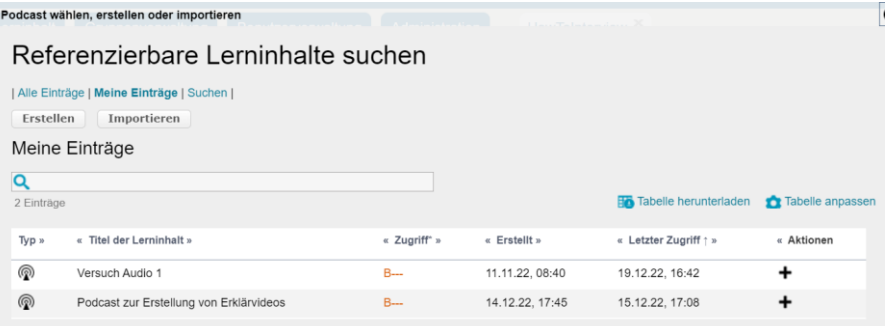

## **6. RSS-Feed abonnieren**

Um über neue Einträge und Änderungen im Podcast informiert zu werden, können diese über einen RSS-Feed abonniert werden. Den Link des RSS-Feed finden Sie in der rechten oberen Ecke des Podcasts. Klicken Sie auf  $\sum$  RSS-Link kopieren. Dann ist der Link in Ihrer Zwischenablage und kann per Strg+V in einen Feed Reader eingebunden werden.

**[www.olat.uni-frankfurt.de](http://www.olat.uni-frankfurt.de/)**

**[olat@rz.uni-frankfurt.de](mailto:olat@rz.uni-frankfurt.de)**